# How to apply for an individual NPI (National Provider Identifier) on line

1. Go to https://nppes.cms.hhs.gov/NPPES/Welcome.do

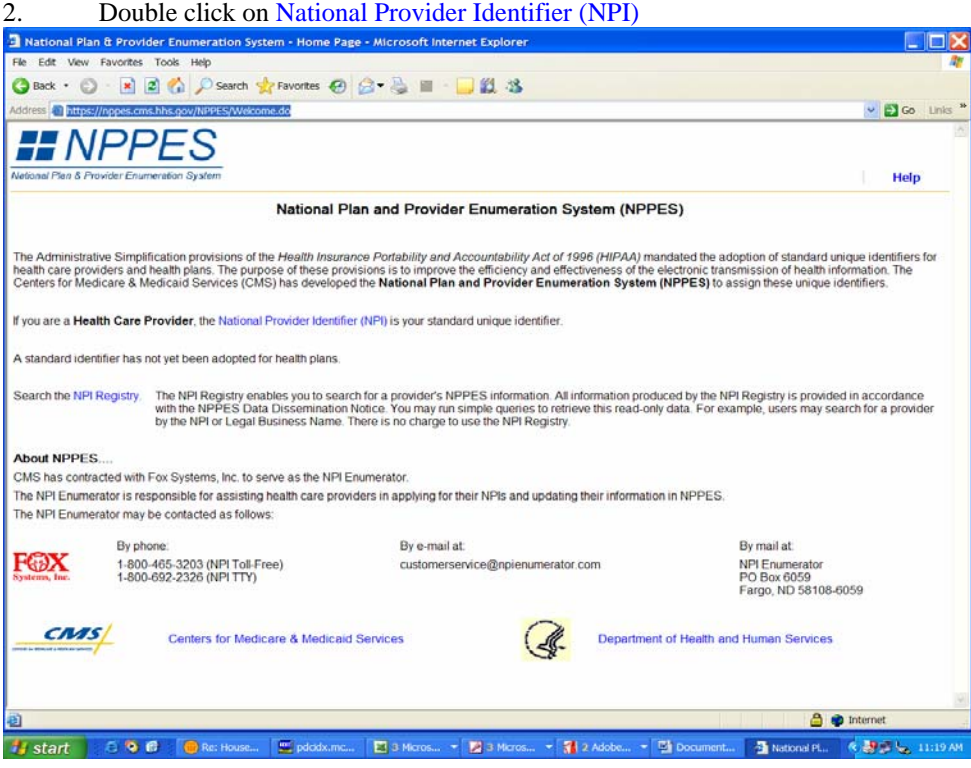

# 3. Select Apply Online for an NPI

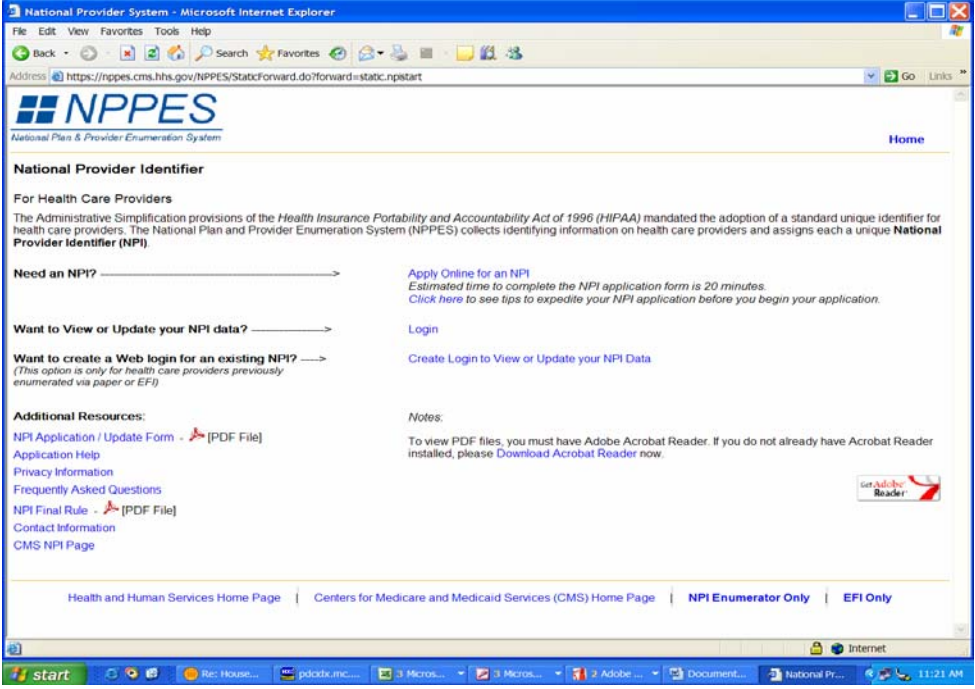

4. Gather the information required for the application as noted in Step 1 and read the terms noted

Begin Application Form

.

under Step 2 before proceeding to Step 3 to

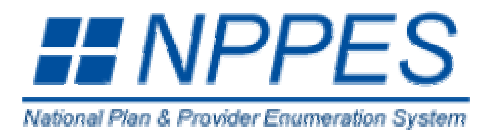

## **NPI Application Instructions**

- **Step 1: Before you begin, make sure you have the following information. This information will be required to complete the NPI Application Form. You will not be able to save your work if you quit before you have completed the application form.**
	- **Information Required for Individual Providers** Provider Name \*\* SSN (or ITIN if not eligible for SSN) Provider Date of Birth Country of Birth State of Birth *(if Country of Birth is U.S.)* Provider Gender Mailing Address Practice Location Address and Phone Number Taxonomy (Provider Type) \* State License Information Contact Person Name Contact Person Phone Number and E-mail • **Information Required for Organizations** Organization Name Employer Identification Number (EIN) Name of Authorized Official for the Organization Phone Number of Authorized Official for the Organization Organization Mailing Address Practice Location Address and Phone Number Taxonomy (Provider Type) Contact Person Name Contact Person Phone Number and E-mail

\* *(required for certain taxonomies only)* 

\*\*\* *Do not report an SSN or IRS ITIN in the EIN field* 

Online Help is available from each page of the Application / Update Form by clicking "Help" at the top right of the page.

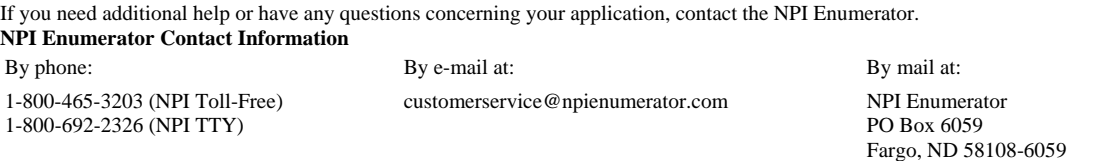

### **Step 2: Read the information below.**

You must agree to the terms below when you submit your application:

*I have read the contents of the application and the information contained herein is true, correct, and complete. If I become aware that any information in this application is not true, correct, or complete, I agree to notify the NPI Enumerator immediately.* 

*I authorize the NPI Enumerator to verify the information contained herein. I agree to keep the NPPES updated with any changes to data listed on this application form within 30 days of the effective date of the change.* 

*I understand that the information provided in this application may be used by other agencies in accordance with privacy regulations.*

*I have read and understand the Privacy Act Statement.* 

*I have read and understand the Penalties for Falsifying Information on the NPI Application / Update Form as stated in this application. I am aware that falsifying information will result in fines and/or imprisonment.* 

## **Penalties for Falsifying Information on the NPI / Update Form:**

18 U.S.C. 1001 authorizes criminal penalties against an individual who in any matter within the jurisdiction of any department or agency of the United States knowingly or willfully falsifies, conceals, or covers up by any trick, scheme or device a material fact, or makes any false, fictitious or fraudulent statements or representations, or makes any false writing or document knowing the same to contain any false, fictictious or fraudulent statement or entry. Individual offenders are subject to fines of up to \$250,000 and imprisonment for up to five years. Offenders that are organizations are subject to fines of up to \$500,000. 18 U.S.C. 3571(d) also

<sup>\*\*</sup> *(SSN or ITIN information should only be reported in the SSN or ITIN field)*

authorizes fines of up to twice the gross gain derived by the offender if it is greater than the amount specifically authorized by the sentencing statute.

**Step 3: Begin online application.** Begin Application Form

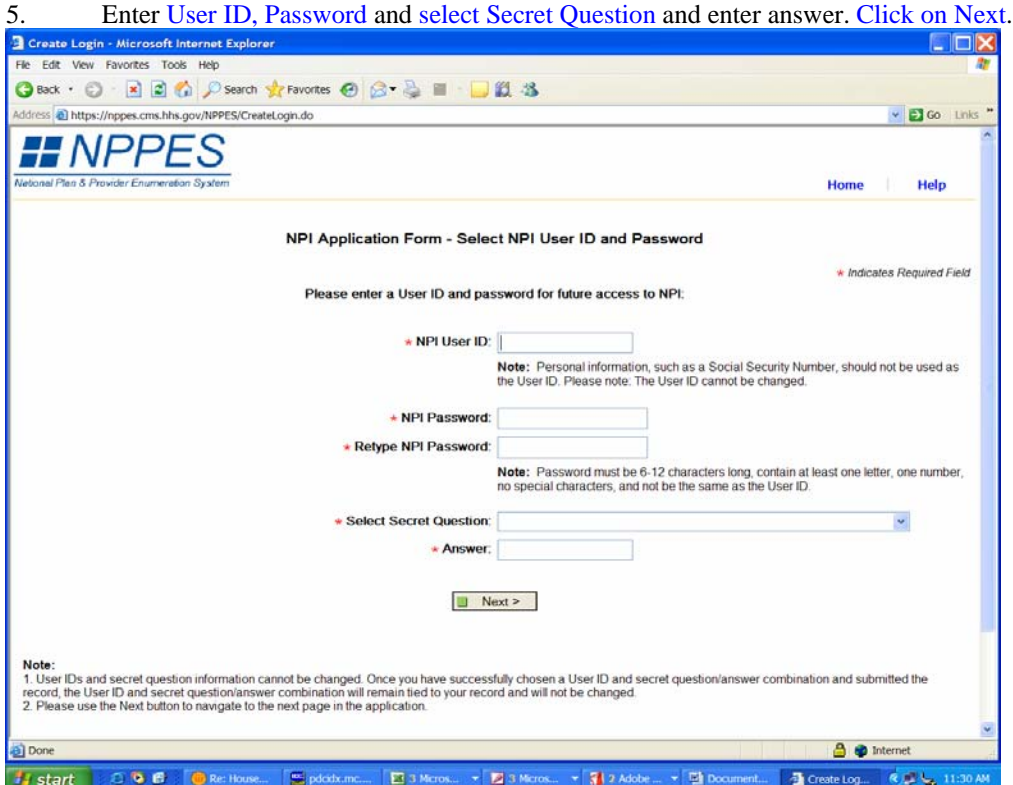

# 6. Select Type I and click Next

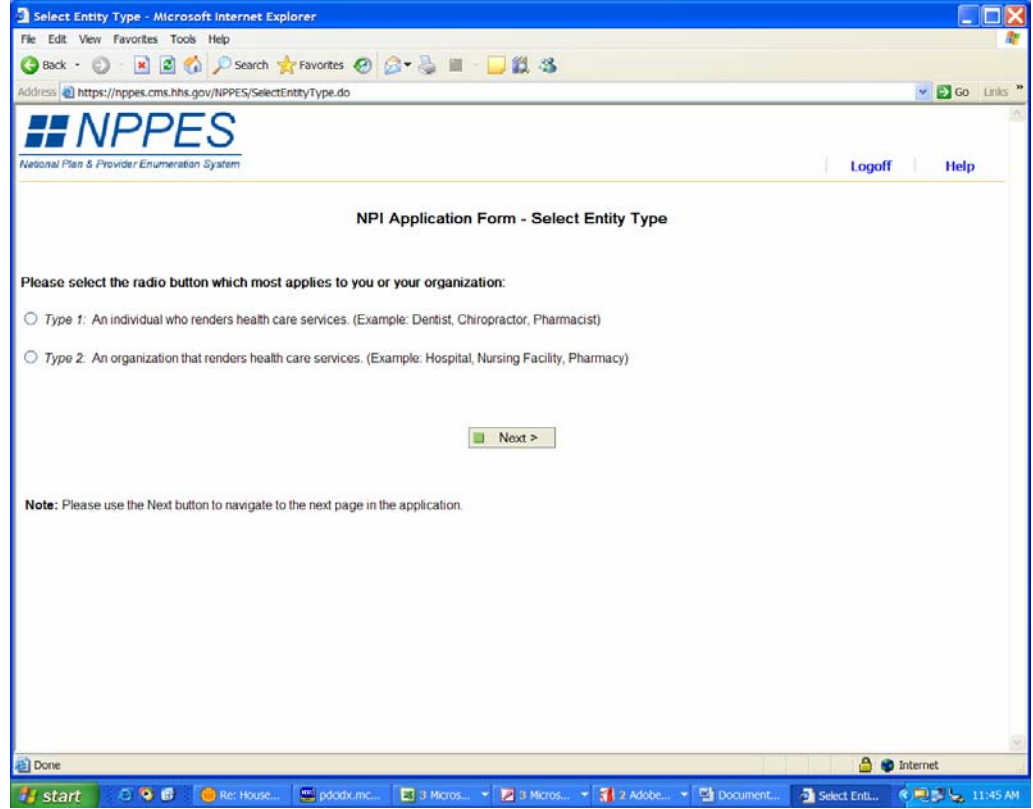

### 7. The NPI Application (page 1):

- Name Information<br>1–6. Provide your full legal name. (Required first and last name) Do not use initials or abbreviations. If you furnish your social security number in<br>block 18, this name must match the name on file with th file with SSA. You may include multiple credentials. Use additional sheets of paper for multiple credentials if necessary.
- The win SA. Tou may include multiple credentials. Use additional sheets of paper for multiple credentials if necessary.<br>
The **rame information** (*Use additional sheets of paper if necessary*)<br>
T-12. If you have used anoth
	-
- United States (U.S.).
- 17. Indicate your gender. (Required)

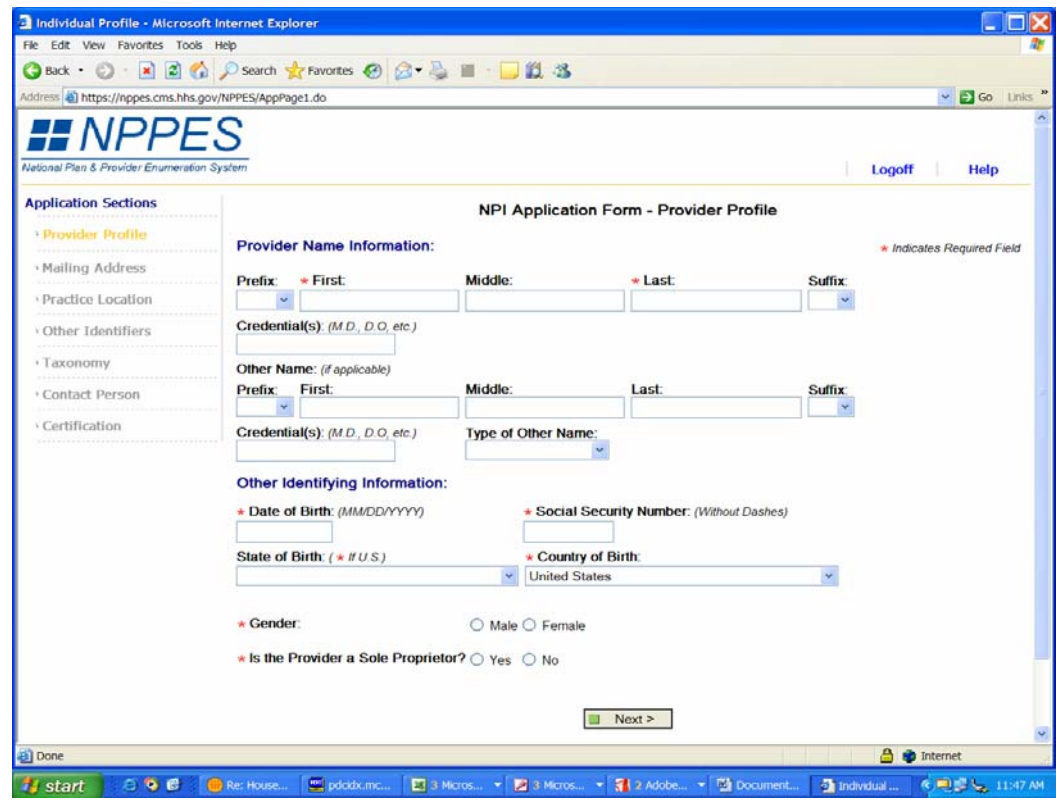

# NPI Application (page 2 and 3):

- 
- A. Business Mailing Address Information (Required)<br>This information will assist us in contacting you with any questions we may have regarding your application for an NPI or with other information regarding<br>NPI. You must pr
- 
- **B.** Business Practice Location Information (Required)<br>Provide information on the address of your primary practice location. If you have more than one practice location, select one as the "primary" location.<br>Do not furnish

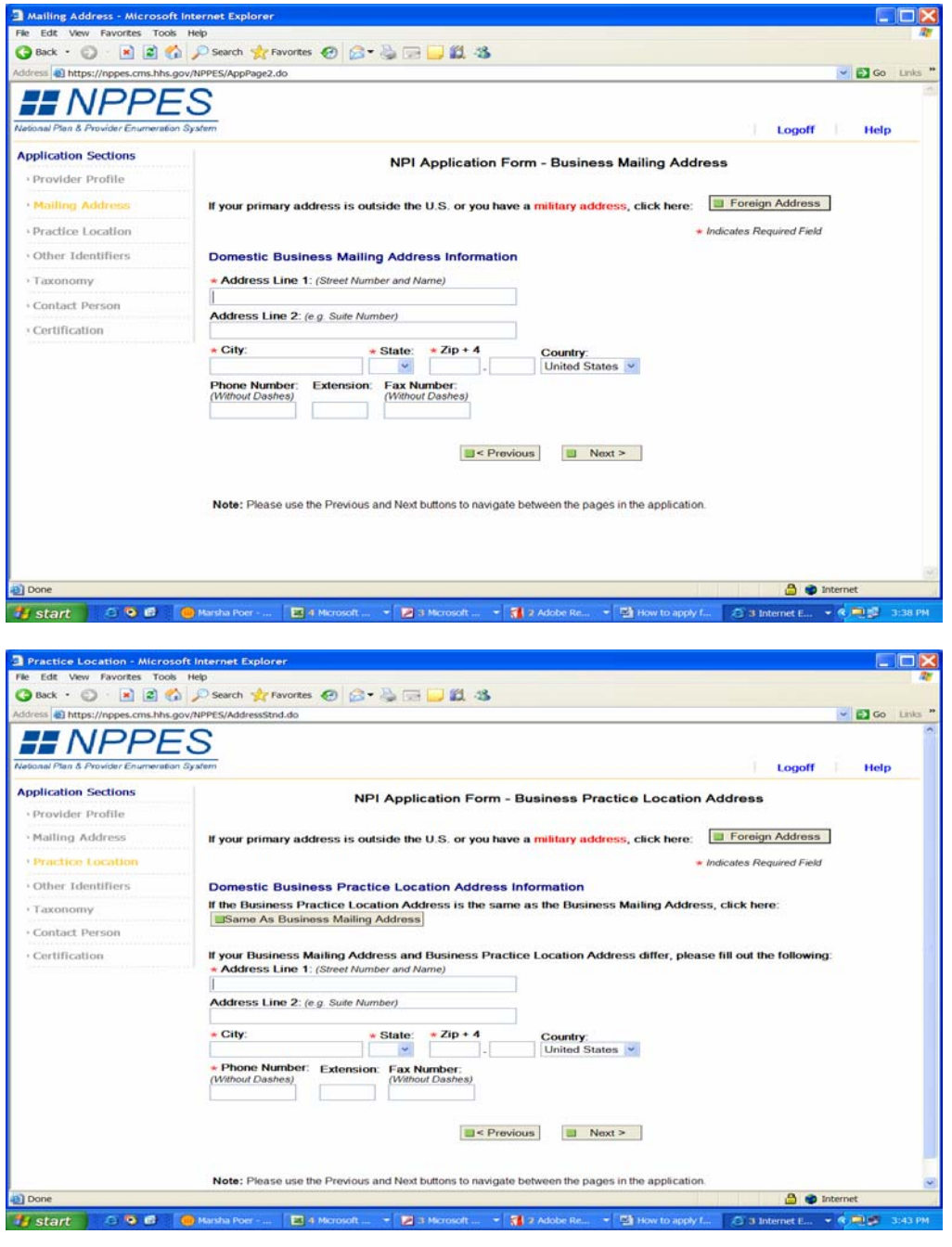

# NPI Application (page 4):

**C.** Other Provider Identification Numbers (Optional)<br>To assist health plans in matching your NPI to your existing health plan assigned identification number(s), you may wish to list the provider<br>identification number(s)

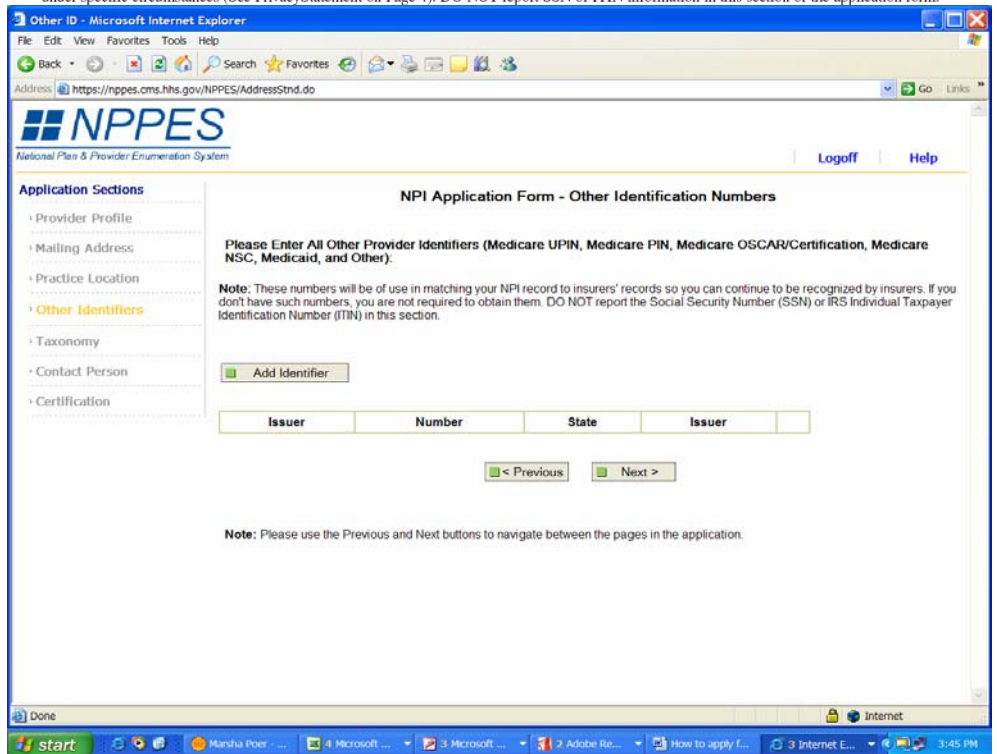

## NPI Application (page 5):

- 
- D. Provider Taxonomy Code (Provider Type/Specialty) (Required)<br>Provide your 10-digit taxonomy code. You must select a primary taxonomy code in order to facilitate aggregate reporting of providers byclassification/specializ need additional taxonomy codes to describe your type/classification/specialization, you may select additional codes. Information on taxonomy codes is available at www.wpc-edi.com/taxonomy.

## On the screen select:

# Add Taxonomy

And from the drop down list, residents should select Provider Type Code 39 – Student, Health Care.

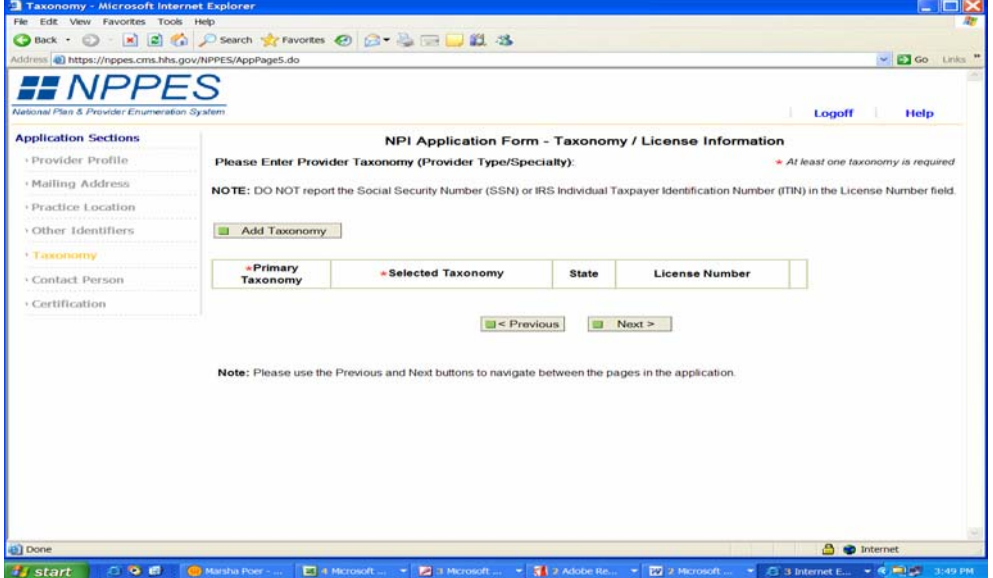

NPI Application (page 6):

Select classification name showing in box and furnish the license, registration or certificate number if

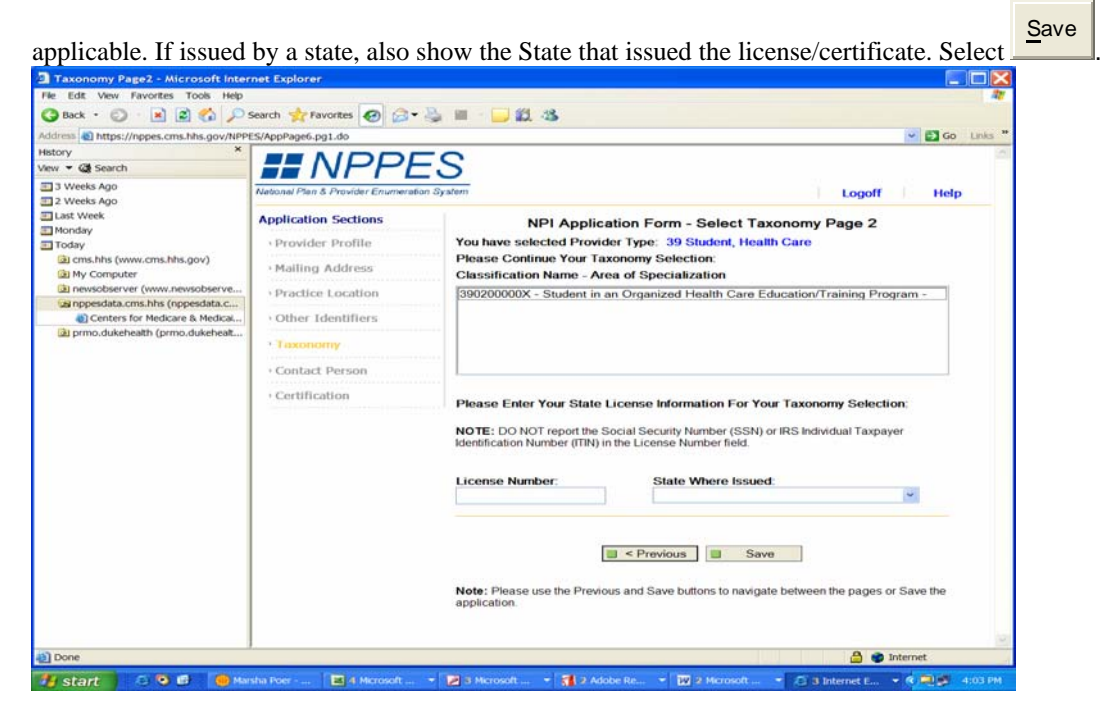

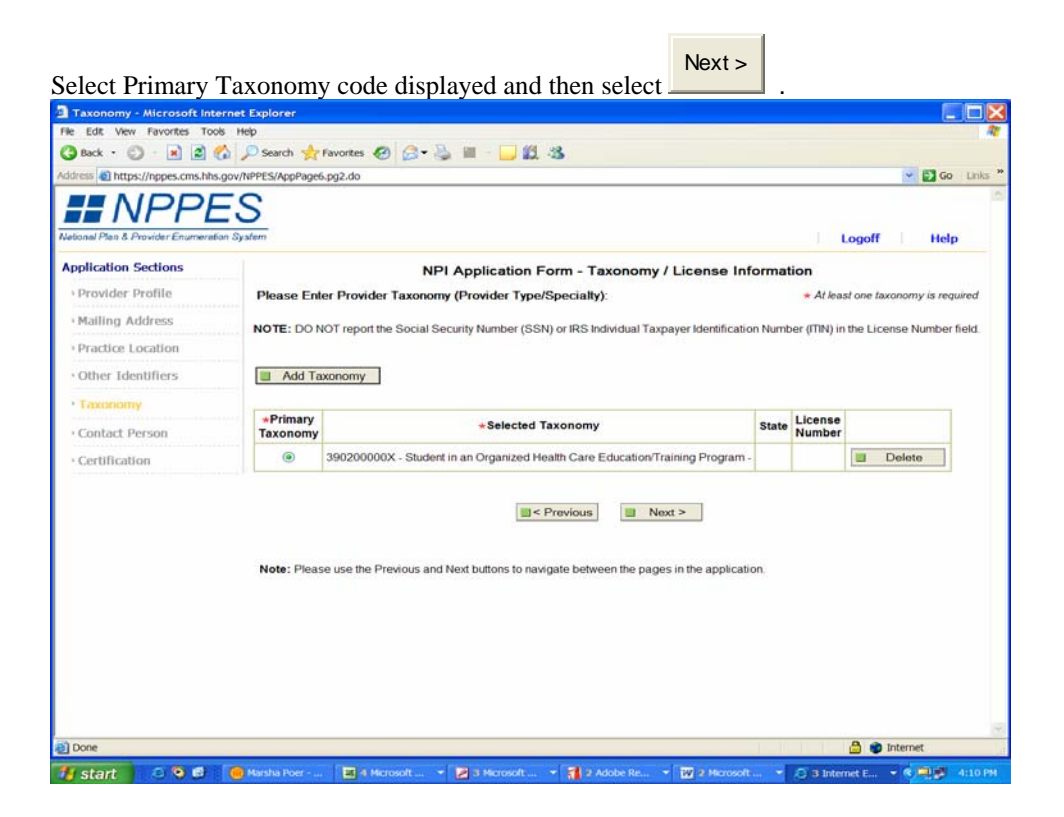

## **Contact Person Information Page**

The contact person is the person who we will contact if we have any questions regarding your NPI application or change request. This is the person who will be notified of your NPI assignment via e-mail at the e-mail address provided on this page.

1. Select the "Same As..." button if you want your contact person to be the provider (if an individual) or the authorized official (if an organization) named on the Provider Profile Page. You must still enter the phone number and e-mail address for this person.

2. If you do not select the "Same As..." button, you must provide alternate contact person information. Enter the full name, credentials, and title of the contact person as well as the phone number and e-mail address for this person. The First, Middle, Last, Credential(s), and Title fields allow the following special characters: ampersand, apostrophe, colon, comma, forward slash, hyphen, left and right parentheses, period, pound sign, quotation mark, and semi-colon. A field cannot contain all special characters. The e-mail address fields allow the following special characters: "at" sign, hyphen, period, and underscore.

The Phone number and Extension fields only accept digits and alphabet letters (upper and lower